## Inhalt

**Was Kann TZ-Video Master**

**Kurzanleitung**

**Menü**

**Dialoge**

**Szenenleiste**

**Abspielleiste**

**Autostart Filmskript**

**Registrierung**

**CD-Light Version**

**Versionsunterschiede**

## Was Kann TZ-Video Master

### **TZ-Video Master ist ein szenenorientiertes virtuelles Videoschnittprogramm.**

**Szenenorientiert** heißt, daß Sie aus vorhandenen Video-Dateien einzelne Filmszenen herausschneiden, diese werden dann später zu einem Filmskript zusammengesetzt, das dann den fertigen Videofilm ergibt.

**Virtuell** heißt, daß die Video-Dateien nicht als AVI-Dateien abgespeichert werden, sondern, daß sich das Programm die Pfade der Dateien und die Schnittpunkte merkt und anhand dieser Merkmale der Film abgespielt wird.

### **Welche Vorteile hat ein virtuelles Videoschnittprogramm:**

- Anstatt den Rechner tagelang mit dem Abspeichern von AVI-Dateien zu beschäftigen können Sie in wenigen Minuten ihren fertiggestellten Film betrachten.

-Beim Neuabspeichern von schon gepackten AVI-Dateien entstehen, wenn Sie diese wieder packen wollen Qualitätsverluste. Da dieses Programm die AVI-Dateien nicht verändert, werden Sie in Originalqualität abgespielt.

-Sie sparen wertvollen Festplattenplatz, da Sie Ihre AVI-Dateien von CD-ROM benutzen können.

-Sie sparen sich mühevolles wochenlanges Probieren, um die optimalen Einstellungen zum Abspeichern zu finden.

### **Weitere Optionen von TZ-Video Master:**

-Sie können dieses Programm als einen 20 Kanal Videorecorder ansehen, bei dem Sie direkten Zugriff auf einen von 20 Filmen haben. Auf einem normalen Videorecorder müßten Sie, um diesen Zugriff zu haben, ständig vor- oder zurückspulen.

-Einzelne Szenen können geloopt (in einer Schleife) und rückwärts abgespielt werden.

-Es kann ein Autostart Filmskript, daß beim Start des Programmes ausgeführt wird angegeben werden.

(Dies ist speziell für CD-ROM Produzenten gedacht, die TZ-Video Master als

Oberfläche für AVI-Dateien auf CD-ROM einsetzen möchten.)

### **Zielgruppen für TZ-Video Master:**

-Hobbyanwender, die sich Ihre Filme aus vorhandenen AVI-Dateien zusammenstellen möchten.

-CD-ROM Produzenten, die eine leicht zu bedienende Oberfläche für Ihre CD ´s brauchen.

-Für den Handel, der damit beeindruckende "Video Slideshows" für seine Austellungsräume erstellen kann.

## Kurzanleitung

1. Starten Sie TZ-Video Master.

2. Wählen Sie im Menü Datei/Öffne AVI-Datei und laden Sie eine oder mehrere AVI-Dateien.

3. Markieren Sie mit der Abspielleiste den Auschnitt, den Sie verwenden möchten.

(Die einzelnen Knöpfe der Abspielleiste werden in der Statuszeile erläutert.)

4. Drücken Sie einen Knopf auf der Szenenleiste (der Auschnitt wird dort gespeichert) Ein Dialog erscheint den Sie bitte mit OK bestätigen.

5. Wiederholen Sie dies mit den anderen AVI-Dateien, falls Sie mehrere geöffnet haben, oder mehrere Szenen aus einem Film benutzen möchten.

6. Wählen Sie im Menü **Bearbeiten/Filmskript.**

Es erscheint ein Dialog mit Knöpfen, die der Szenenleiste entsprechen. Drücken Sie die Knöpfe Ihrer gespeicherten Filmszenen. (Sie erstellen so den Ablauf des Filmskripts)

7. Wählen Sie im Menü **Modus/Abspielmodus** und wählen Sie dann im Menü **Video/Play Filmskript** oder drücken Sie einfach die **Eingabetaste**. Sie sehen dann Ihren soeben erstellten Film. Zum Anhalten drücken Sie einfach wieder die **Eingabetaste**.

Wenn Sie im Abspielmodus direkt eine Szene auf der Szenenleiste anklicken wird sie abgespielt. Sie können dann durch drücken der **Leertaste** (falls vorhanden) zur nächste Szene schalten.

Das Programm verfügt über 2 Modi. Den Abspiel-Modus und den Aufnahme-Modus. Bitte lesen Sie als nächstes dort weiter.

## Menü

**Datei**

**Bearbeiten**

**Modus**

**Video**

**Fenster**

**Hilfe**

# **Dialoge**

**Filmskriptdialog**

**Szenenaufnahmedialog**

## **Szenenleiste**

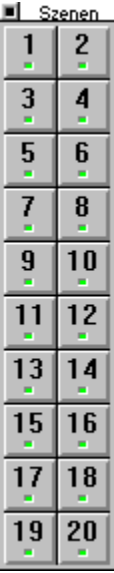

Die Szenenleiste dient im Aufnahme-Modus zum Abspeichern und Editieren von Szenen. Im Abspiel-Modus können Sie damit direkt einzelne Szenen abspielen. Erneutes Drücken der gleichen Szene stopped die Szene wieder.    Falls eine Szene belegt ist, erscheint eine rote Kästchen auf dem entsprechendem Knopf.

# Abspielleiste

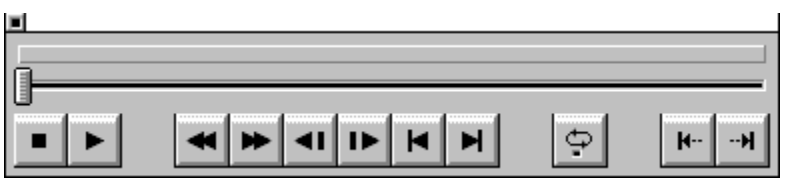

Die Abspielleiste ist nur im Aufnahme-Modus verfügbar. Mit ihr können Sie das aktuelle Video steuern und markieren. Oben befindet sich das Markierungsfeld dann kommt die Bildlaufleiste und darunter die Bedienelemente. Erklärt werden die Knöpfe in der Statuszeile, wenn die Maus darüberfährt.

## Autostart Filmskript

Falls sich im Verzeichnis von TZ-Video Master eine Filmskriptdatei Namens **start.fsk** oder **startlm.fsk** befindet, wird diese beim Start des Programmes aufgerufen und abgespielt. Der Unterschied der beiden Dateien ist, daß startlm.fsk mit dem Menüpunkt Low Memory eingeschaltet abgespielt wird. (Dies eignet sich für "Video-Slideshows" auf CD-ROM).

## **Registrierung**

### **Durch die Registrierung haben Sie folgende Vorteile:**

1. Sie erhalten die neuste Version.

2. Sie erhalten keine Sharewarehinweise mehr und können Ihre schon erstellten Videofilme endlich auch ansehen.

(In der Sharewareversion können zwar Filmskriptdateien gespeichert, aber nicht geöffnet werden.)

3. Sie helfen mit, daß dieses Produkt weiterentwickelt wird.

Das Programm kostet DM 69,00

### **Bitte benutzen Sie für die Registrierung das Bestellformular, welches Sie durch Ausdruck der Datei register.wri erhalten.**

### **Falls Sie sich registrieren lassen möchten. Gibt es folgende Zahlungsöglichkeiten:**

### **Scheck:**

Senden Sie einen Verrechnungsscheck an die unten angegebene Adresse.

### **Überweisung:**

Überweisen Sie den Betrag auf das unten angegebene Konto und senden Sie einen Brief an die unten angegebene Adresse oder schicken Sie ein Fax.

### **Kreditkarte:**

Falls Sie eine Kreditkarte (Visa oder Eurocard) besitzen können Sie auch damit bestellen. Bitte geben Sie Ihre Kreditkartennummer das Verfallsdatum und Ihren Namen an. Mit Kreditkarte können Sie auch telefonisch bestellen. **Tel. 030/4941373** (Nur Bestellungen, keine Hotline).

### **Adresse:**

**Software-Entwicklung Thomas Zeh Wriezener Str. 41 13359 Berlin**

**Fax 030/4945844**

**Konto:**

**Thomas Zeh Berliner Sparkasse BLZ 100 500 00 Kto.-Nr. 0340152826**

## **Datei**

**Neu** Erstellt ein neues Leeres Filmskript.

### **Öffnen**

Öffnet ein schon vorhandenes Filmskript.

### **Speichern**

Speichert das aktuelle Filmskript.

### **Speichern unter**

Speichert das aktuelle Filmskript unter einem anderen Namen.

### **Öffne Videodatei**

Öffnet eine Video für Windows AVI-Datei oder Quicktime für Windows MOV-Datei. (Nur im Aufnahme-Modus).

### **Beenden**

Beendet das Programm.

## **Bearbeiten**

### **Filmskript**

Hier legen Sie den Ablauf des Filmes fest. Es erscheint der Filmskriptdialog . Ein Filmskript beschreibt den Ablauf des Filmes. (Nur im Aufnahme-Modus verfügbar)

### **Beispiel:**

Das Filmskript enthält Szene 1, Szene 2, Szene 1 Es wird zuerst Szene 1 dann Szene 2 und dann wieder Szene 1 abgespielt.

### **Modus**

### **Aufnahme-Modus**

Dient zum Erstellen des Filmskripts.

### **Abspiel-Modus**

Dient zum Abspielen des Filmskripts.

### Video

### **2XZoom**

Vergrößert das Video um den Faktor 2.

#### **Szene maximieren**

Maximiert beim Abspielen das Fenster. Verhindert flackern beim Wechsel der Videoszenen. Die Voreinstellung ist eingeschaltet. (Nur im Abspiel-Modus)

### **Rückwärtsloop**

Spielt eine AVI-Datei, wenn in der Abspielleiste der Knopf **Loop** aktiv ist, nach dem normalen Abspielen rückwärts ab. Dies verhindert das, beim normalen Loop auftretende, Ruckeln. Beim Rückwärtsabspielen ist leider keine Tonwiedergabe möglich.

(Nur im Aufnahme-Modus)

#### **Low Memory**

Hält immer nur eine AVI-Datei geöffnet. Dies hat den Vorteil, daß Sie wenig Hauptspeicher brauchen, aber auch den Nachteil, daß beim Wechsel der Szenen mit einer kurzen Wartezeit zu rechnen ist.

### **Play/Stop Filmskript**

Startet oder stopped das aktuelle Filmskript. Diese Funktion wird auch durch die **Eingabetaste** ausgelöst. (Nur im Abspiel-Modus)

### **Nächste Szene**

Spielt die nächste Szene ab. Diese Funktion ist auch über die **Leertaste** zu erreichen. Beispiel: Die Szene 2 läuft gerade. Sie drücken die Leertaste. Die nächste Szene wird abgespielt. (Nur im Abspiel-Modus)

### **Informationen**

Zeigt Informationen über die aktive AVI-Datei (Bildgröße etc.).

### **Fenster**

### **Szenenleiste**

Zeigt die Szenenleiste

### **Abspielleiste**

Zeigt die <u>Abspielleiste</u>.

## **Hilfe**

### **Anleitung**

Zeigt diese Hilfedatei.

### **Info**

Zeigt Informationen über das Programm.

# Filmskriptdialog

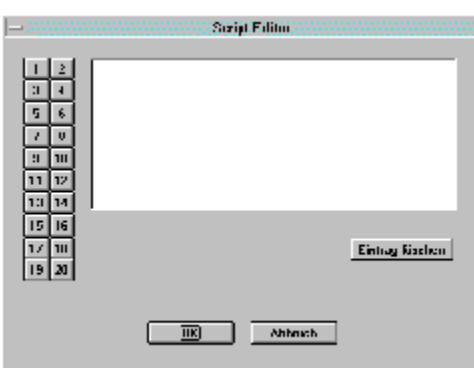

Mit dem Filmskriptdialog stellen Sie aus einzelnen Szenen den endgültigen Film her. Die Knöpfe an der linken Seite entsprechen den Knöpfen der Szenenleiste. Der Film wird dann beim Abspielen in der von Ihnen angegebenen Szenenabfolge gezeigt.

## Szenenaufnahmedialog

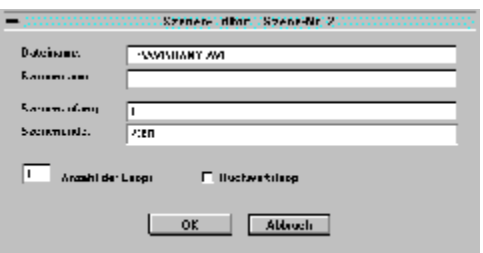

Im Szenenaufnahmedialog wird der Pfad, sowie die Anfangs- und die Endposition angezeigt. Sie können der Szene einen Namen geben, der dann beim Abspielen in der Statuszeile angezeigt wird. Außerdem können Sie bestimmen wie oft die Szene wiederholt werden soll (Loop) und, ob beim Abspielen die Szene am Ende rückwärts gezeigt werden soll.

Beim Abspielen werden die AVI-Dateien zuerst im abgespeicherten Pfad gesucht und dann im gleichen Verzeichnis auf dem aktuellen Laufwerk. Dies hat den Vorteil, daß, wenn Sie jemanden Ihre Filmskript-Dateien mitbringen (z. B. auf CD-ROM oder Wechselplatten), diese auf dem Fremdrechner nicht den gleichen Laufwerksbuchstaben haben müssen.

Beispiel:

TZ-Video Master befindet sich auf Laufwerk C: Die AVI-Dateien auf Laufwerk D:\AVI

Zuerst wird in D:\AVI nach den Dateien gesucht und falls sie dort nicht existieren im Verzeichnis C:\AVI

Beim Rückwärtsabspielen ist leider keine Tonwiedergabe möglich.

## Abspiel-Modus

Das Programm kennt 2 Modi. Den Abspiel-Modus und den Aufnahme-Modus.

Im Abspiel-Modus gibt es 2 Möglichkeiten ein Filmskript abzuspielen.

1. Das ganze Filmskript

Das Filmskript läuft vollständig ab und fängt am Ende wieder von vorne an. Sie können während des Abspielens nur den Film stoppen.

2. Einzelne Szenen

Sie drücken einen Knopf auf der Szenenleiste oder die **Leertaste**. Die Szene wird abgespielt. So können Sie schnell zwischen den Szenen wechseln.

Die Abspielleiste ist nur im Aufnahme-Modus verfügbar.

## Aufnahme-Modus

Das Programm kennt 2 Modi. Den Abspiel-Modus und den Aufnahme-**Modus**.

Im Aufnahme-Modus können Sie mit Hilfe der Abspielleiste den Film anschauen, schneiden und als Szene abspeichern.

## CD-Light Version

Die CD-Light Version dieses Programmes wendet sich an CD-ROM Produzenten.

Diese Version darf vom Lizenznehmer für private Endabnehmer frei kopiert werden. Der Unterschied zur Shareware-Version besteht darin, daß ein Filmskript beim Starten des Programmes automatisch geöffnet und abgespielt wird.

Dies eignet sich besonders für Video-Slideshows. Bei Interesse wenden Sie sich bitte an den Autor. Die Adresse steht unter Registrierung.

## Versionsunterschiede

#### **Neue Features und berichtigte Fehler von Version 1.0 zu Version 1.01:**

- Es können Quicktime for Windows Dateien (\*.mov) gelesen werden, falls die Laufzeit-Bibliothek vorhanden ist.

- FSK-Dateien können direkt vom Dateimanager durch Doppelklick gestartet werden.

- Versteckte Filmdateien oder Filmdateien in versteckten Verzeichnissen können geöffnet werden.

Oft sind Filmdateien versteckt. Um diese zu Öffnen, gehen Sie bitte wie folgt vor:

1. Öffnen Sie den Dateimanger. Wählen Sie im Menü **Ansicht/Angaben auswählen** und schalten Sie **Versteckte/Systemdateien** anzeigen ein. 2. Suchen Sie im Dateimanager die Filmdateien (z. B. auf CD-ROM) und merken Sie sich die Pfade sowie den Dateinamen.

3. Wechseln Sie zu TZ-Video Master und wählen Sie im Menü **Datei/Öffne Videodatei**. Geben Sie nun den kompletten Pfad mit Dateinamen ein und Drücken Sie **OK**. (z.B. H:\FILME\GEHEIM.MOV)

- Beim Öffnen von defekten FSK-Dateien befand sich das Programm in einem undefinierten Zustand. Dies wurde behoben.